[Admin-Client](https://wiki.ucware.com/gui/admin-client?do=showtag&tag=gui%3AAdmin-Client), [Authentifizierung](https://wiki.ucware.com/func/authentifizierung?do=showtag&tag=func%3AAuthentifizierung)

## **Authentifizierung über den UCware Server einrichten**

Der UCware Server kann die Authentifizierung von Benutzern und Administratoren selbst übernehmen oder einem [anderen Dienst](https://wiki.ucware.com/adhandbuch/system/authbackends/sitemap) im Netzwerk übertragen.

Nach der Inbetriebnahme ist standardmäßig nur das Authentifizierungs-Backend **UCware** angelegt. Dieses kommt bei der erstmaligen Anmeldung des **Supervisors** am Admin-Client zum Einsatz und lässt sich anschließend auch einfachen Benutzern zuweisen:

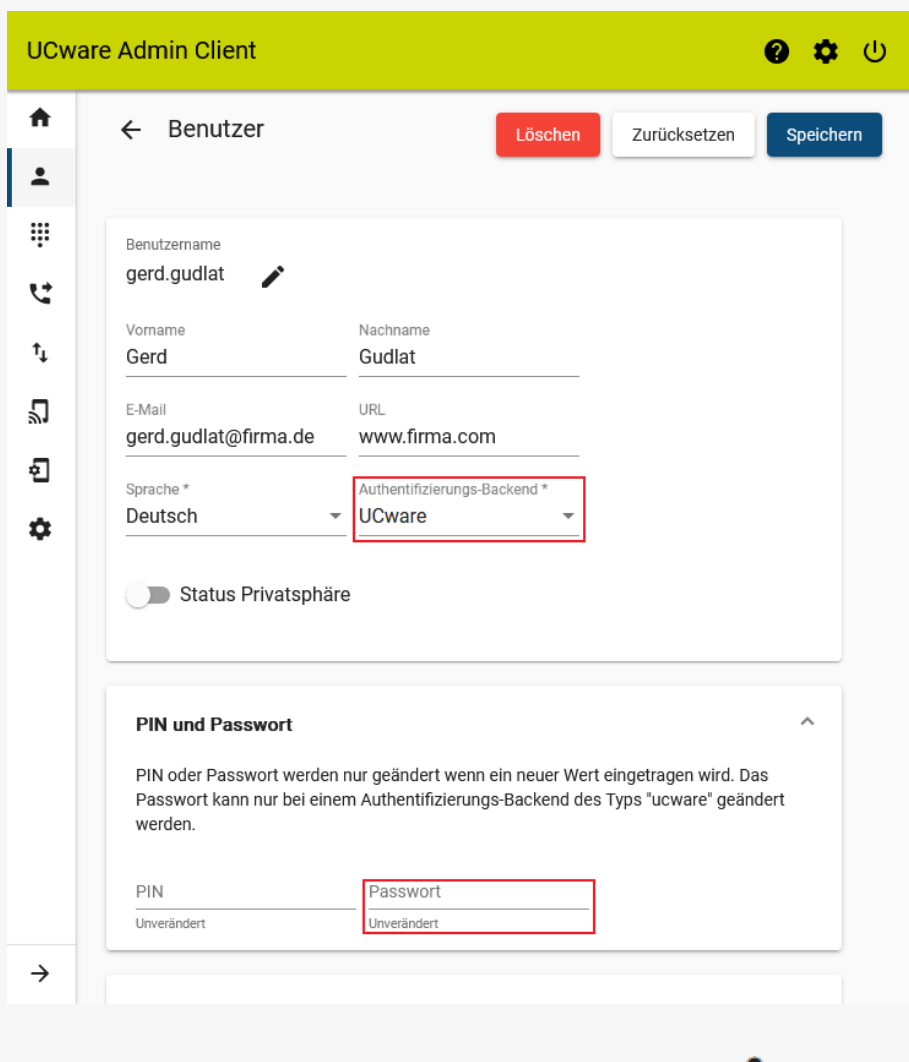

Das Beispiel zeigt die Detailansicht eines Benutzers im Admin-Client unter **Benutzer & Gruppen > Benutzer**.

Die Anmeldedaten des Benutzers sind auf dem UCware Server hinterlegt. Dieser übernimmt auch die Authentifizierung, wenn sich der Benutzer an einem zugehörigen Client anmeldet.

Das Anmelde-Passwort lässt sich im markierten Feld oder vom Benutzer selbst [im UCC-Client](https://wiki.ucware.com/benutzerhandbuch/anmeldung/passwort) ändern.

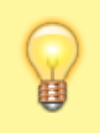

## **Hinweis:**

Administratoren der Telefonanlage sollten immer über das voreingestellte Backend **UCware** authentifiziert werden. Auf diese Weise ist der Zugang zum UCware Server auch beim Ausfall externer Backends gewährleistet.

Um ein neues Backend zur Authentifizierung über den UCware Server einzurichten, gehen Sie wie folgt vor:

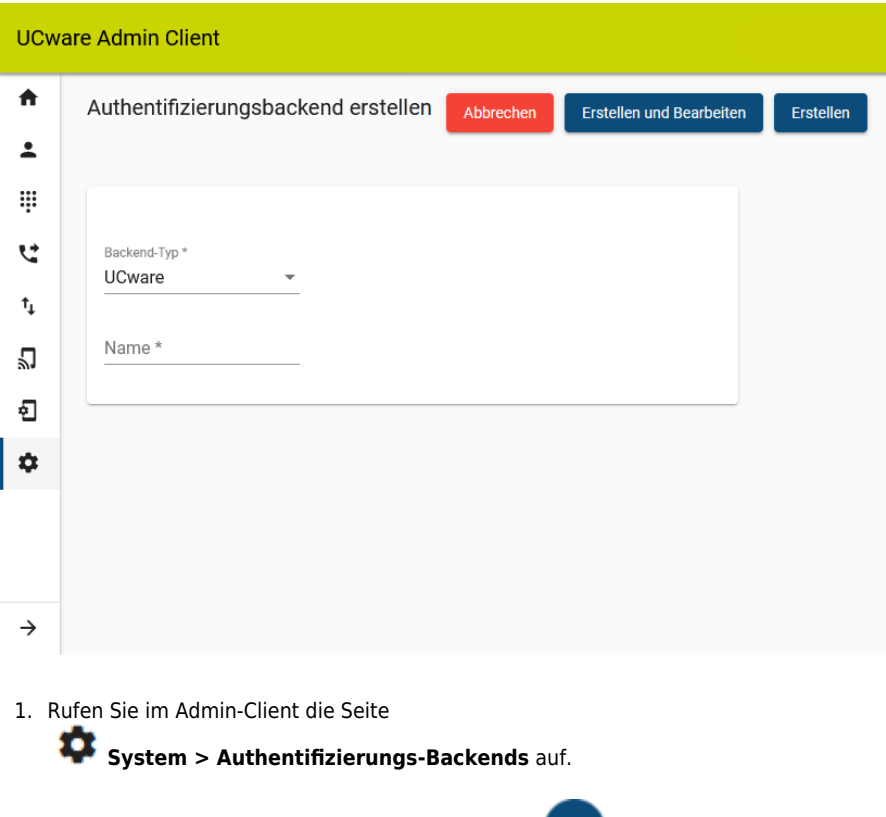

- 2. Um ein neues Backend zu erstellen, klicken Sie auf
- 3. Wählen Sie als **Backend-Typ** UCware aus.

5. Bestätigen Sie die Einstellungen mit

4. Tragen Sie einen **Anzeigenamen** für das Backend ein.

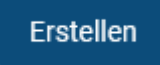

Anschließend können Sie das Authentifizierungs-Backend ausgewählten Benutzern [zuweisen.](https://wiki.ucware.com/adhandbuch/benutzer_gruppen/benutzer/erstellen)

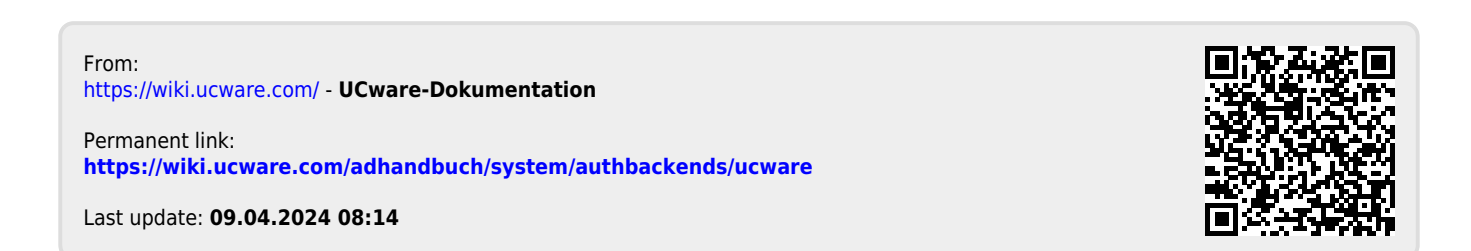